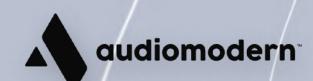

**Getting Started** 

# Experiverb

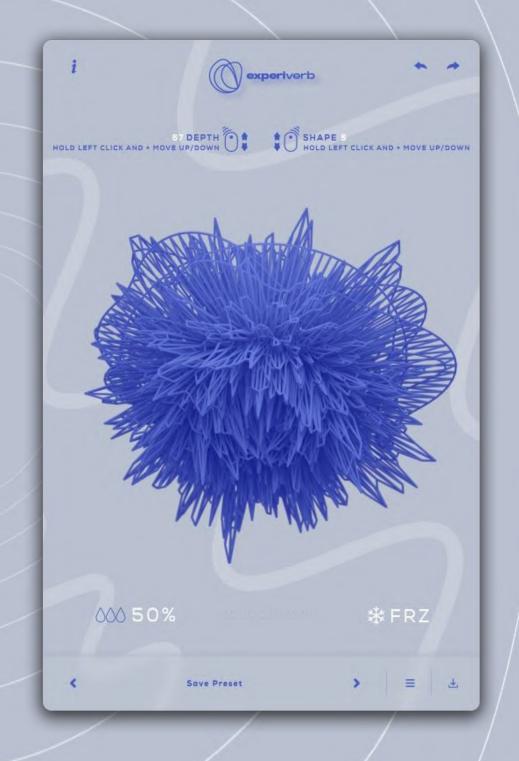

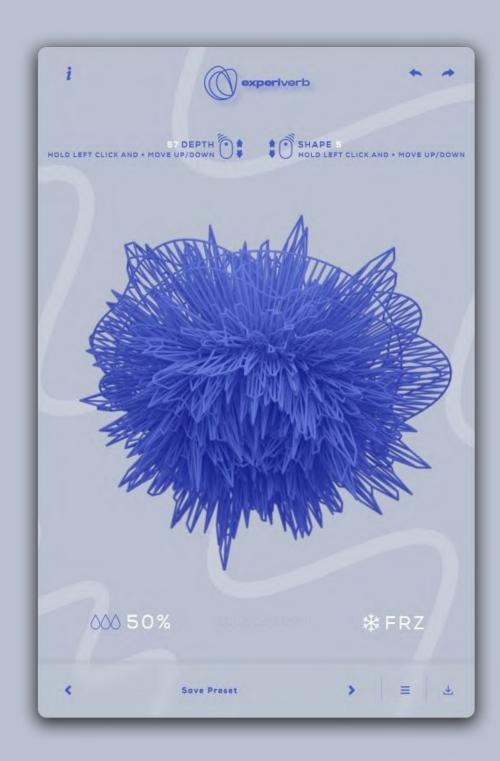

### Introduction

Experiverb is a modern experimental reverb plugin which includes 8 different spaces of algorithmic reverb.

# **Quick Start**

Double-click the installer found inside the main Experiverb folder and follow the instructions.

For Windows users: During the installation you may select the formats you want to be installed (VST, VST3, AU, AAX)

### **Authorization**

The first time you open Experiverb, a window will pop-up, asking you for your registration email.

Enter your email to authorize Experiverb and click Unlock.

## Depth

```
HOLD LEFT CLICK AND - MOVE UP/DOWN
```

Click Experiverb's central shape (graphic) and drag Up or Down to adjust the Depth of the reverb.

You can see its amount here:

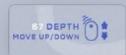

## Shape

Right-click the central shape and drag Up or Down to select another shape. This selects another space of the reverb to apply.

You can see the number of the selected shape here:

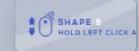

# **Dry/Wet**

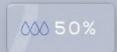

The Dry/Wet slider adjusts the amount of the Reverb (drag up/down).

The more its amount is, the more reverb you'll have.

Oppositely, the dryer the track, the more forward the sound will be.

### Freeze

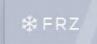

The Freeze button freezes the reverb, adding continuous sustain to it.

### **Undo and Redo**

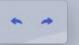

### Info tab

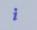

# **Presets Manager**

Experiverb comes with a simple presets manager that allows you to save your favorite presets.

Click here to save your preset:

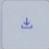

Enter a name for your preset and click Save:

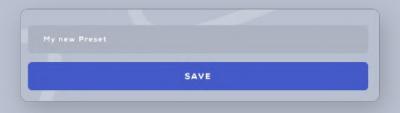

Click here to access your saved presets:

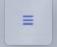

Your presets will be stored in the saved presets area:

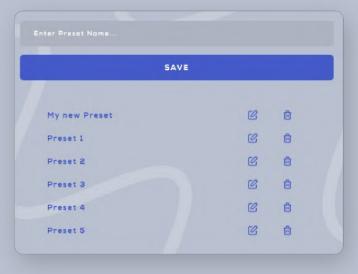

- Click this to rename your saved preset.
- © Click this to delete your preset.
- Click here to exit the presets manager.
- Use the right and left arrow buttons here to easily navigate through the presets.

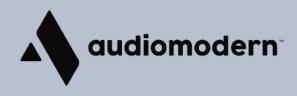